# **Leave Management System**

## **User Guide**

### **About LMS:**

Leave management System (LMS) basically works in related leave functionality like fill application form, cancellation of leave, view leave details.

#### **Introduction**

This project is aimed at developing a leave management system that is of importance to any organization. The Leave Management System (LMS) is an application that can be accessed by all the employees of the organization. This system can be used to automate the workflow of leave applications and their approvals. The periodic crediting of leave is also automated. There are features like cancellation of leave, report generators etc.

#### **Existing Scenario**

In most of the organizations, each employee has been provided with the leave card at the time of appointment. Leave card shows the leaves credited to the employee's account. Each time employee wants to go

on leave, he will have to mention the details on the card, get it approved from the superior and submit it to the HR person for updating in the company records. At the end of the year the leave balance is updated. However this paper based process is very time consuming and also causes discrepancies in the records.

#### **Proposed Solution**

Due to the inconvenience in managing the data using leave cards, it is required to have a computer based system where an employee can login and apply for the leave. He can even see the records of the previous leaves taken as well check the balance leaves.

#### **Functional Requirements**

There will be registered people in the system. Some will be approvers. An approver can also be a requestor. In an organization, the hierarchy will be Admin/Managers/Employees. You can add more positions in the hierarchy.

1. A person should be able to login to the system through the first page of the application

- i. Can request for change the password after logging into the system.
- ii. See his/her eligibility details (like how many days of leave he/she is eligible for etc.).
- iii. Query the leave balance.
- iv. See his/her leave history since the time he/she joined the company.
- v. Apply for leave, specifying the from and to dates, reason for taking leave, address for communication while on leave.
- vi. See his/her current leave applications and the leave applications that are submitted to him/her for approval or cancellation approve/reject the leave applications that are submitted to him/her.
- vii. Withdraw his/her leave application (which has not been approved yet).
- viii. Cancel his/her leave (which has been already approved). This will need to be approved by his/her Superior.
- ix. Get help about the leave system on how to use the different features of the system.

2. As soon as a leave application /cancellation request /withdrawal /approval /rejection /password-change is made by the person, a message is saved in the messages (area provided to each member) for his superior giving details about the action.

3. The number of days of leave (as per the assumed leave policy) should be automatically credited to everybody.

4. A summary report of the leave details of his/her sub-ordinates should be sent to every manager periodically.

5. A calendar giving the public holidays of the organization should be available on the system.

# **Login Panel:-**

Enter correct username and password then login and perform specific tasks. The application automatic check who is login as Employee etc.

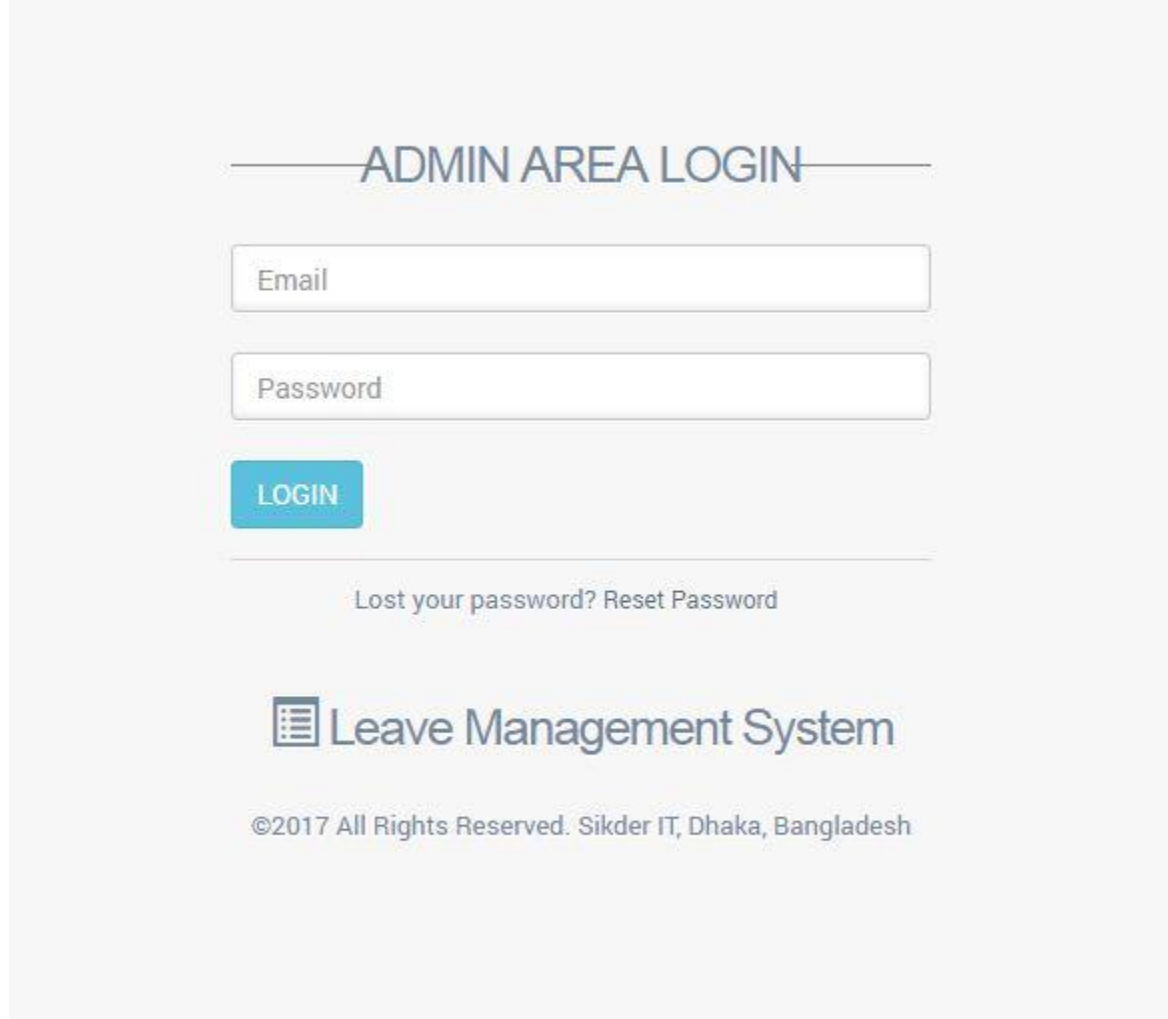

### **Main Window:-**

After a user login a main window will appear which have contained multiple options based on user role.

#### **i. Main Window:**

In this window, an employee can see the summery leave status. From this window employee can also apply for available leaves.

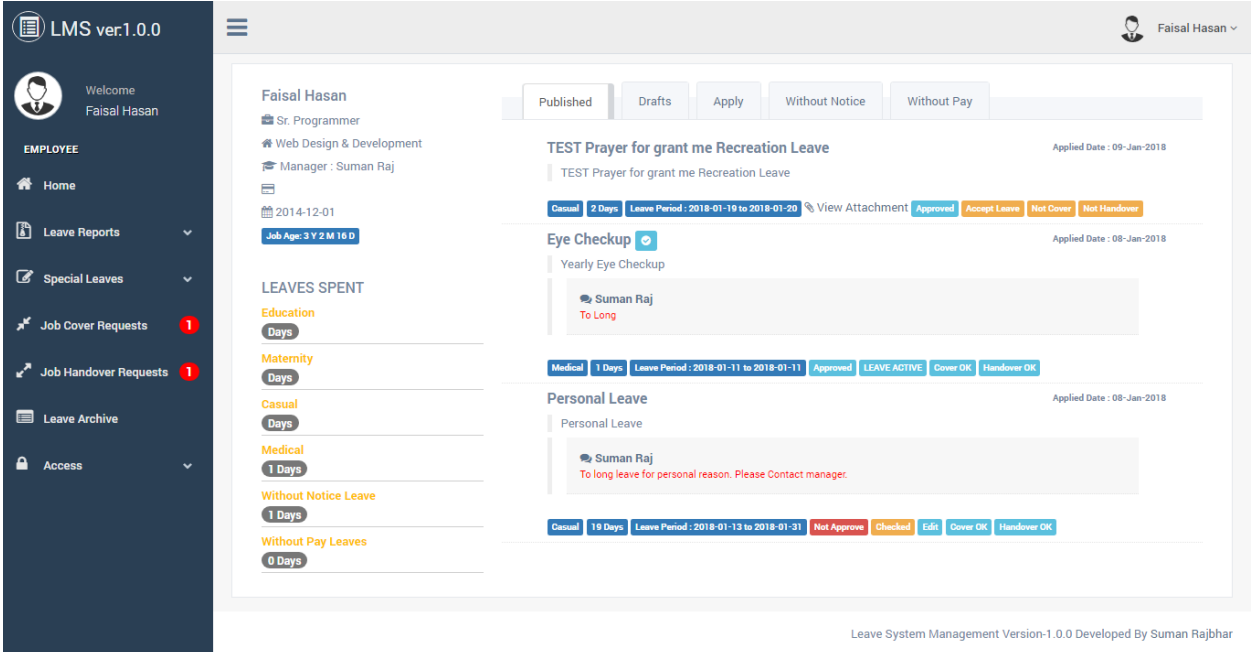

#### **ii. Leave Reports:**

Employee can view several leave report navigated from Right side menu -> Leave Reports. The reports are Active Leaves, Pending Leaves, Declined Leaves, Special Leaves, and Without Pay Leaves. Other Leave reports also can be generated as based on request and leave data.

#### **iii. Without Application Leave:**

Employee can apply for leave without previous leave application by navigating to Right side menu -> Special Leaves -> Without Application.

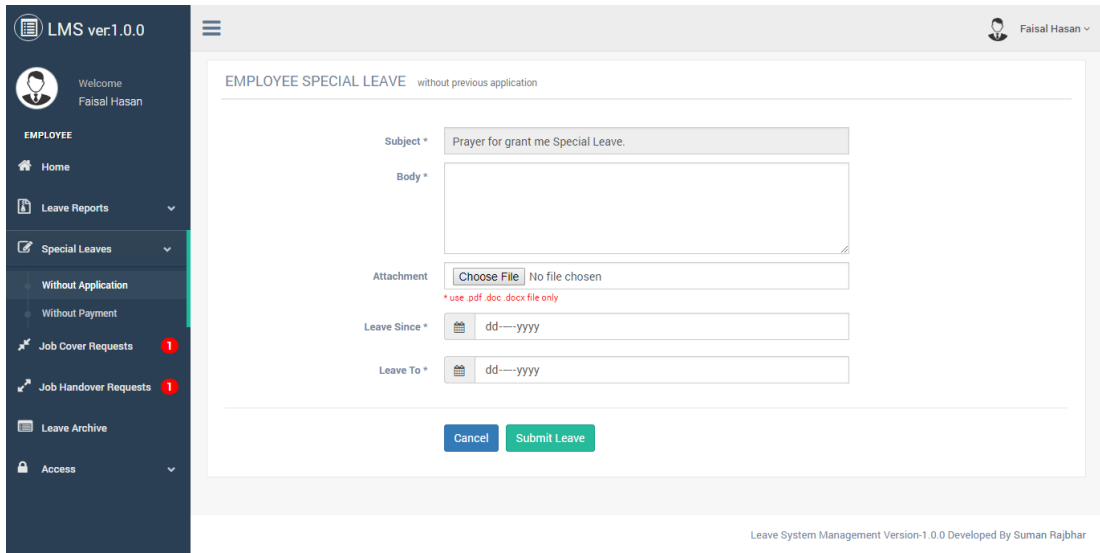

#### **iv. Without Payment Leave:**

Employee can apply for leave without payment by

navigating to Right side menu -> Special Leaves -> Without

Payment.

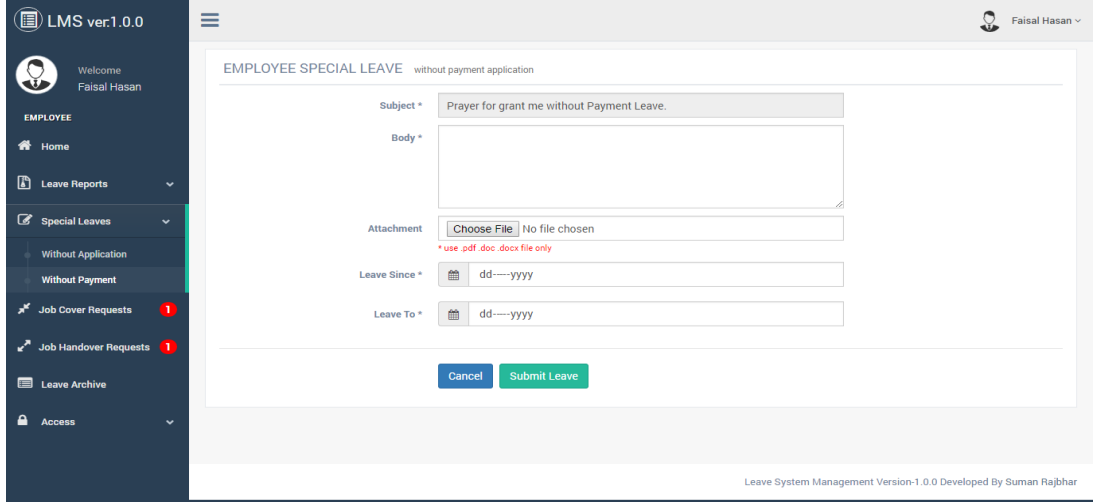

#### **v. Job Cover Requests:**

Employee can view job cover request sent to him/her by navigating to Right side menu -> Job Cover Requests. From this window employee can accept/decline Job Cover Requests.

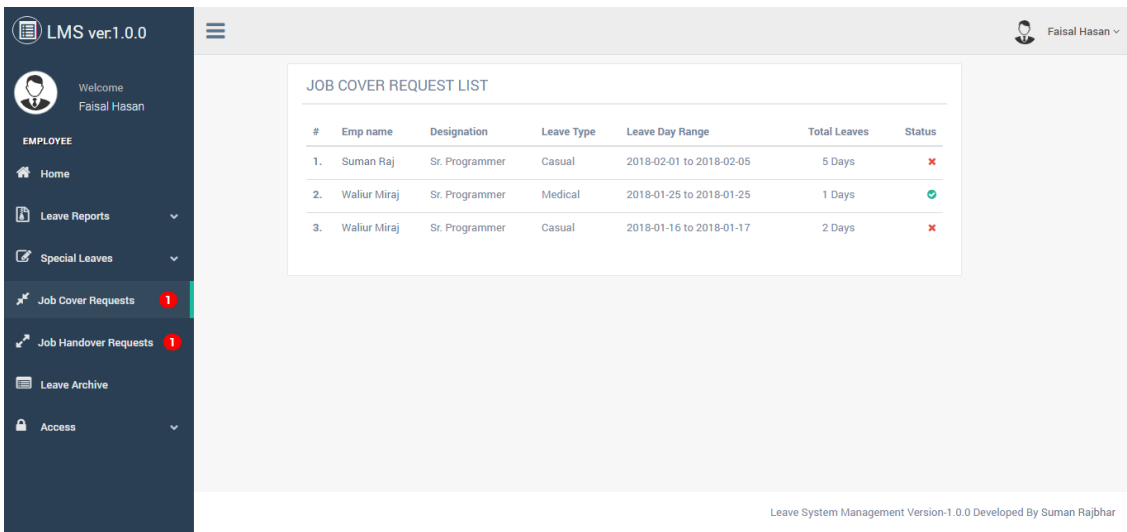

#### **vi. Job Handover Requests:**

Employee can view job handover request sent him/her to by navigating to Right side menu -> Job Handover Requests. From this window employee can accept/decline Job handover requests.

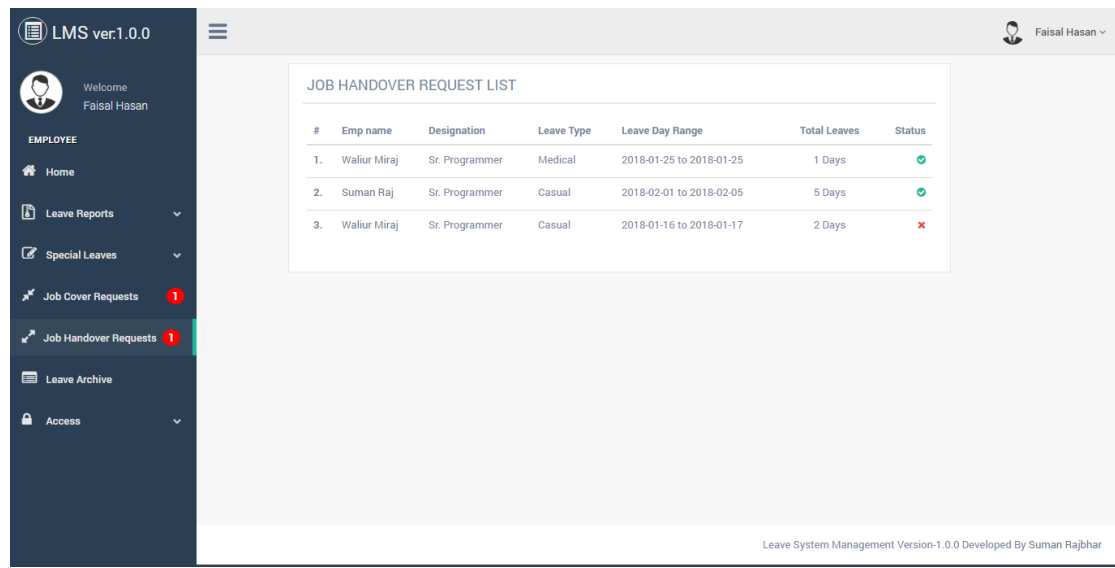

#### **vii. Leave Apply:**

Manager can view available leaves and apply for leave by

navigating to Right side menu -> Leave Apply.

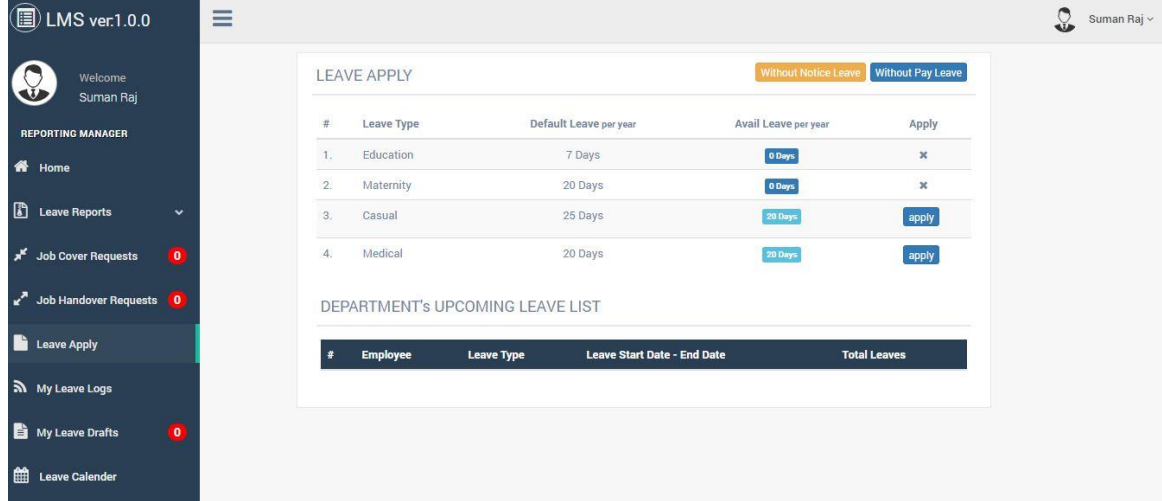

#### **viii. Leave Archive:**

Employee can view his leave history by navigating to Right side menu -> Leave Archive.

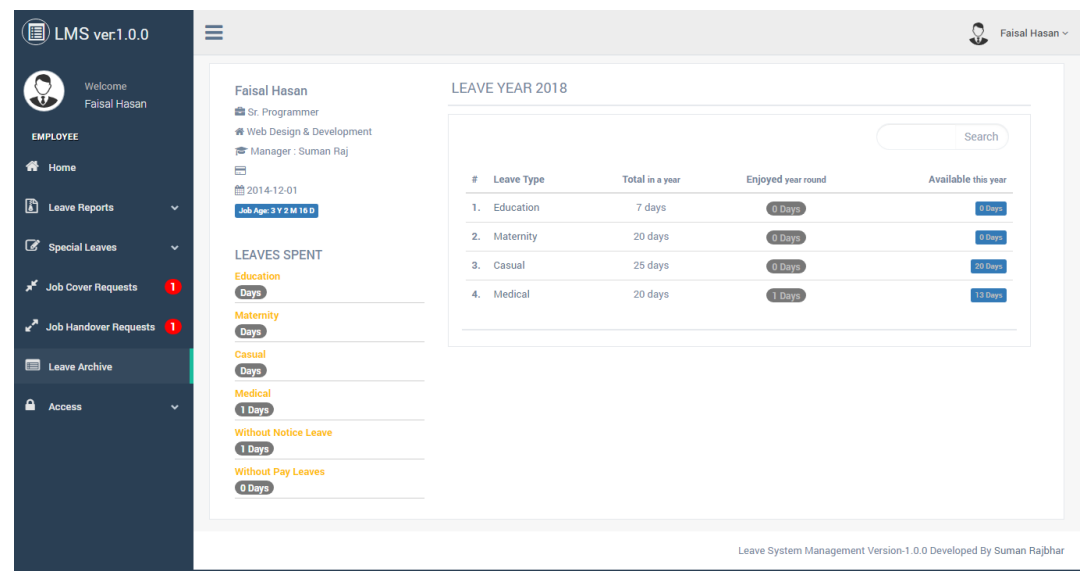

### **ix. Change Password:**

Manager can change password by navigating to Right side

menu -> Access -> Change Password.

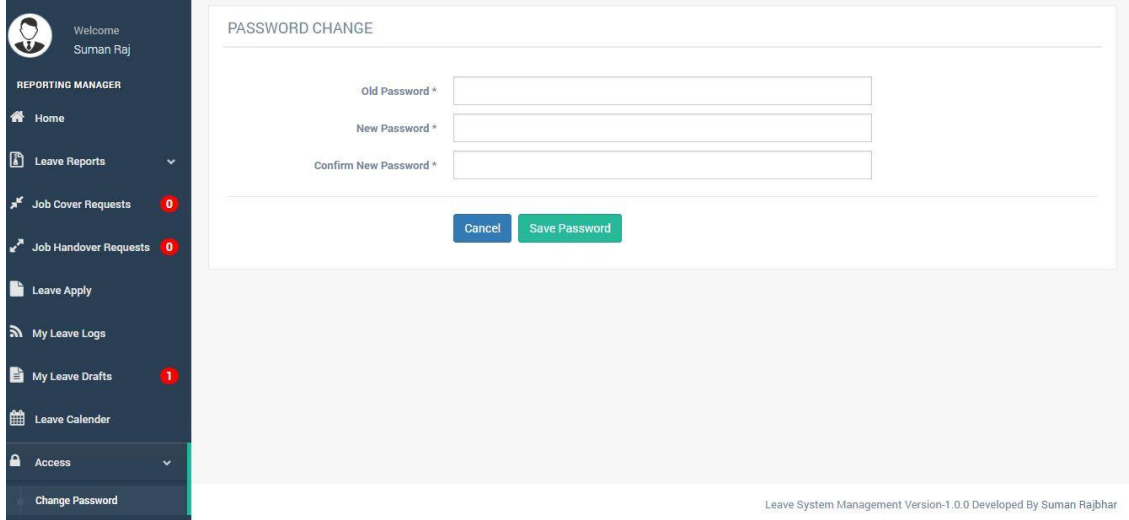